### PLEASE READ

This manual is provided as a free service by Projector.com.

We are in no way responsible for the contents of the manual. We do not guarantee its accuracy and we do not make any claim of copyright. The copyright remains the property of their respective owners.

## ABOUT PROJECTOR.COM

Projector.com (<a href="http://www.projector.com">http://www.projector.com</a>) is your review and buying guide resource for DLP and LCD video projectors.

Visit the site to read the latest projector news and reviews, read and comment on projector specifications, download user manuals and much more.

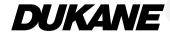

# **Software Utility Installation Guide**

Dynamic Image Utility 2.0 Viewer PPT Converter 2.0 Image Express Utility 1.0

Please see the Help functions of the software programs for information about their functions and operation.

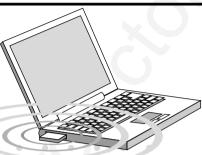

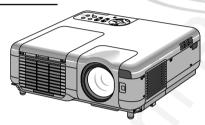

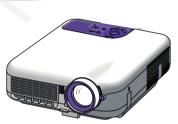

# Contents, Based on Edition 3, Jan, 2004

Be sure to read this before installing and using the accompanying software.

# (End User Llicense Agreement)----- 1 1. Introduction -----• Contents of the Supplied CD-ROM ----- 3 • What Can Be Accomplished with the Supplied Software ---- 3 • Projetor "Easy Connection" Settings ----- 5 • Supported Projectors ----- 5 Operating Environment ----- 6 2. Equipment Connections and Settings ----- 7 • When Using a Network Environment ----- 7 • When Making Connections with Serial Cable ----- 8 3. Software Installation ----- 9 • Installation ----- 9 • Uninstalling ----- 10 4. Starting/Exiting the Software ------11 • Dynamic Image Utility 2.0 ----- 11 • Viewer PPT Converter 2.0 ----- 12 • Image Express Utility 1.0 ----- 13 5. Troubleshooting ------14

#### **To Our Customers**

When using the Projector in a network environment, please be sure to perform the various settings according to the instructions of the network administrator.

- IBM and PC/AT are registered trademarks of International Business Machines Corporation.
- Microsoft, Windows, PowerPoint, MS-DOS and Direct X are registered trademarks or trademarks of Microsoft Corporation in the U.S.A. and other countries.
- Other manufacturers' names and trademark names appearing in this guide are registered trademarks or trademarks of the respective companies.

#### NOTE:

- (1) The contents of this guide may not be reprinted in part or whole without permission.
- (2) The contents of this guide are subject to change without notice.
- (3) Great care has been taken in the creation of this guide; however, should any questionable points, errors, or omissions be apparent, please contact us.
- (4) Notwithstanding Section (3), this company will not be responsible for any claims of loss or profit or other matters deemed to be the result of using this unit.
- (5) Guides with incorrect collating or missing pages will be replaced.

# Be sure to read this before installing and using the accompanying software.

#### **■ END USER LICENSE AGREEMENT**

PLEASE READ THIS SOFTWARE LICENSE AGREEMENT ("LICENSE") CAREFULLY BEFORE INSTALLING THE SOFTWARE. IT PROVIDES THE TERMS OF THIS LICENSE.

WHILE INSTALLING THE SOFTWARE, THIS SOFTWARE LICENSE AGREEMENT WILL BE DISPLAYED. BY CLICKING ON THE "Yes" BUTTON, YOU ARE CONSENTING TO BE BOUND BY THIS AGREEMENT. FOLLOW THE DIRECTIONS ON THE SCREEN AND COMPLETE THE INSTALLATION PROCESS.

IF YOU DO NOT AGREE TO ALL OF THE TERMS OF THIS AGREEMENT, CLICK THE "No" BUTTON. THE INSTALLATION PROCESS WILL NOT CONTINUE.

Dukane grants you ("User") a license to use the DUKANE PROJECTOR USER SUPPORTWARE ("Software") provided with this End User License Agreement ("EULA").

User assumes responsibility for the selection, adoption use and the result of use of the Software to achieve its intended result.

#### 1. Term

- EULA will become effective upon User's agreement to the terms of EULA and shall remain in force until User terminates it by returning or destroying the Software and its related documents.
- 2) Notwithstanding the foregoing NECVT may terminate EULA at any time upon User failing to abide by any terms of EULA. Upon the termination of the EULA by NECVT, the license granted to User shall be terminated automatically. User agrees to destroy the Software together with all copies of it upon such termination.

#### 2. License

User use the Software on personal computers only for operating Dukane's projector supplied with the Software or other projector to be specified by Dukane ("Projector")

### 3. Replication, modification and merger of the Software

- 1) User may make copies of the Software and related documentation to the extent necessary for using the Projector.
- 2) User may not use, copy, modify, or otherwise dispose of the Software, except as expressly permitted in EULA.
- 3) No provision in EULA shall be construed to assign and/or transfer any intellectual property right in the Software to User.

#### 4. Transfer of the Software

- 1) User may transfer the Software to any third party, provided always that:
  - a) User must transfer, with the Software, to such third party EULA and all the related documentation with all copies thereof, and must not retain any copy thereof.
  - b) Such third party has agreed to the terms and conditions of EULA.
- Except as otherwise expressly permitted above, User may not sublicense, assign, transfer or otherwise dispose of the license for the Software.

#### 5. Reverse Engineering

User may not reverse engineer, decompile, and/or disassemble the Software, except and only to the extent that such activity is expressly permitted by applicable law notwithstanding this limitation.

#### 6. Limitations of Warranty

- Except as expressly specified herein, the Software is provided "as is" without warranty of any kind, including but not limited to implied warranties for fitness for a particular purpose, merchantability, title and non-infringement of any third party rights.
- 2) If User finds a material defect, which effects to the proper operation of the Software, in the media of the Software, DUKANE will replace such defective media at no charge, if such media is returned to distributor from which such User purchased it within 1 month from such purchase and if DUKANE determines that such defect is due to DUKANE.

#### 7. Limitations of Liability

In no event shall DUKANE be responsible for any indirect, consequential or special damages or lost profits even if DUKANE has been advised of the possibility of such damages, and/or for any claim for compensation or damage by any third party to User.

#### 8. Others

- 1) The validity, interpretation, construction and performance of EULA shall be governed by the laws of Japan.
- 2) User shall not export the Software to any country to which such export would be prohibited by any applicable laws.

# 1. Introduction

Thank you for your purchase of the Dukane projector (hereafter referred to as "unit" or "projector").

This projector is connected to a personal computer or other equipment and clearly projects text or graphics to a screen.

This projector is supplied with convenient software that allows presentations to be made more simply and effectively. This guide gives an overview and describes the use of the accompanying software (contained in the CD-ROM that is supplied with this projector). Look over this guide in conjunction with the Help functions of the software programs.

# ■ Contents of the Supplied CD-ROM

The supplied CD-ROM contains the following software programs:

- Dynamic Image Utility 2.0
- Viewer PPT Converter 2.0
- Image Express Utility 1.0

Please see the Help functions of the software programs for information about their functions and operation.

# ■ What Can Be Accomplished with the Supplied Software

# **Dynamic Image Utility 2.0**

- Converts PowerPoint files, JPEG images, and other files and creates slides that can be displayed with the viewer function of the projector.
- Captures portions of the image from the screens of word processors, spreadsheets, browsers, and other programs for use in presentations.
- By saving the created slides on a flash memory card (\*1) and inserting the card into the PC Card slot of the projector, the slides can be projected to the screen without connecting a personal computer.
- The connection of personal computers and projectors by means of a network environment (\*2) or connection with USB cable (\*3) or serial cable allows the following uses. (In a network environment or USB cable connection (\*3), support of multiple units is permitted.)
  - (1) Images and slides can be sent from the personal computer to the projector and then projected to the screen. When using Microsoft PowerPoint 2000/2002, slides can be sent synchronized with the slide show page feed.
  - (2) A personal computer can be used to switch the projector power on/off, control the adjustment of image quality and other settings, and to display the remaining lamp life

#### **Viewer PPT Converter 2.0**

- Converts files created with Microsoft PowerPoint 95/97/2000/2002 to an independent index format with a simple operation to enable direct playback with the viewer function of the projector.
- When using Microsoft PowerPoint 2000/2002, Viewer PPT Converter 2.0 can be started from PowerPoint (by means of add-in registration to PowerPoint).

# **Image Express Utility 1.0**

- Using a network environment (2), this program enables the screen image displayed by the personal computer to be sent to the projector and then projected to a screen.
- Two methods are available for sending the screen image to the projector. "Continuous Transmit" automatically sends the screen image of the personal computer at a fixed interval. "Single Frame Transmit" sends the screen image by clicking the screen button (or pressing a key).
- \*1: Please purchase a commercially available PCMCIA Type 2 (ATA specification) flash memory card.
- \*2: Please check the network environment on page 6.
- \*3: USB cable connection is not supported by the LT260, LT240, LT220 and VT770.

# ■ Projector "Easy Connection" Settings

The "Easy Connection" option is a mode that can abbreviate the troublesome LAN settings when using the Image Express Utility and connecting the PC and projector via a wireless LAN.

- From the Advanced menu, select [Projector Options]→[LAN Mode]→[Network Type]→[Mode]→[Easy Connection] on the projector (except the GT6000/GT5000). (No setting for IP address, SSID and channel are required.)
- After you have installed the software from the supplied CD-ROM to your PC, before
  executing "Easy Connection" using Image Express Utility, visit our website to update the
  information about Image Express Utility and its related software.
   Software can be downloaded from our website at no charge.
- Easy Connection is available on Windows 2000 Professional, Windows XP Professional and Windows XP Home Edition.
   (Using the Easy Connection mode on Windows XP Tablet PC Edition requires the Image Express Utility version 1.01.0004 or later.)
- Easy Connection is available only when both PC and projector use the Dukane optional wireless cards.
- Easy Connection is not available on Dynamic Image Utility included on the supplied CD-ROM.

# **■** Supported Projectors

The following Dukane projectors will be supported:

9060 9066

# ■ Operating Environment

| Supported Equipment | ·                                                                |
|---------------------|------------------------------------------------------------------|
|                     | CD-ROM drive a requirement (at time of installation)             |
| CPU                 | Pentium MMX processor or higher a requirement                    |
|                     | Pentium III 800 MHz or higher recommended                        |
| Memory              | For Windows XP                                                   |
|                     | 128 MB or more a requirement                                     |
|                     | • 192 MB or more recommended                                     |
|                     | For other operating systems                                      |
|                     | 64 MB or more a requirement                                      |
|                     | 128 MB or more recommended                                       |
|                     | ★More memory may be necessary when other applications are        |
|                     | run at the same time.                                            |
| Network Environment | A LAN that supports TCP/IP or a wireless LAN environment is a    |
| (when used)         | requirement.                                                     |
|                     | For information on supported LAN cards, visit:                   |
|                     | http://www.nec-pj.com/                                           |
|                     | For wireless LAN connection, use Dukane optional wireless LAN    |
|                     | card (SWL-2100N-N*).                                             |
|                     | * Last digit of the model code varies depending on which country |
|                     | you live in. For more information, visit the above Website.      |
| Supported OS        | Windows 98                                                       |
|                     | Windows 98 Second Edition                                        |
|                     | Windows Me                                                       |
|                     | Windows 2000 Professional                                        |
|                     | Windows XP Home Edition                                          |
|                     | Windows XP Professional, Windows XP Tablet PC Edition            |
|                     | * Microsoft Internet Explorer 5.01 or higher is required for the |
|                     | aforementioned environments.                                     |
|                     | * Does not support Windows power-saving function.                |
| Resolution          | 1024 dots x 768 lines recommended                                |
|                     | ( 800 dots x 600 lines recommended for LT220 and MT860 )         |
| Screen Colors       | High Color (15 bit, 16 bit)                                      |
|                     | True Color (24 bit, 32 bit)                                      |
|                     |                                                                  |

# 2. Equipment Connections and Settings

# When Using a Network Environment

#### What Can Be Accomplished

- Using Image Express Utility 1.0, the screen image displayed by the personal computer can be sent to the projector and then projected to a screen.
- Using Dynamic Image Utility 2.0, a picture or slide can be sent to the projector and then projected to a screen.
- Using the projector control function of Dynamic Image Utility 2.0 allows operations to be performed from the personal computer which include switching the projector power on/off, signal selection, and adjustment of the picture quality.

#### Equipment to Be Prepared

- Projector (This unit)
- Personal computer
- LAN card

### Settings at the Projector Side

#### **Preparation:**

- (1) Insert the LAN card into the PC Card slot of the projector. ("Inserting and Removing a PC card" in the user's manual)
- (2) Switch on the projector power and project to the screen. ("Projecting an Image" in the user's manual)
- (3) Switch to the advanced menu. ("Menu" in the User's manual)
- 1 Press the MENU button.

The menu will be displayed.

2 Use the SELECT ▼ button to align the cursor with [Projector Options], then press the ENTER button.

The sub menu will be displayed.

(3) Use the SELECT ▼ button to align the cursor with [LAN Mode], then press the ENTER button.

The LAN mode setting screen will be displayed.

(4) Set the various items.

See "Using On-Screen Menu"  $\rightarrow$  "Menu Description & Functions"  $\rightarrow$  "Setting LAN Mode" in the user's manual on the supplied CD-ROM for information about the various items.

#### **NOTE**

When switching the power of the projector on/off with the projector control function, please set [Projector Options]  $\rightarrow$  [Setup]  $\rightarrow$  [Page 4]  $\rightarrow$  [Idle Mode] to "On".

#### Settings at the Personal Computer Side

Perform the regular LAN connections settings according to the instruction manual of the LAN card (adapter).

There are no special settings to be made in the connections with the projector.

# ■ When Making Connections with Serial Cable or USB Cable<sup>(\*)</sup>

\* USB cable connection may not be supported by some models.

#### What Can Be Accomplished

- Using Dynamic Image Utility 2.0, a picture or slide can be sent to the projector and then projected to a screen.
- Using the projector control function of Dynamic Image Utility 2.0 allows operations to be performed from the personal computer which include switching the projector power on/off, signal selection, and adjustment of the picture quality.

#### [For Connections with USB Cable]

#### Equipment to Be Prepared

- Projector (This unit)
   Personal computer
   USB cable (included with the projector)
- Connection at the Projector Side

Plug the B type connector of the USB cable to the USB port [PC] (type B).

#### Connection at the Personal Computer Side

Plug the A type connector of the USB cable to the USB port [PC] (type A).

### [For Connections with Serial Cable]

#### Equipment to Be Prepared

Projector (This unit)

- Personal computer
- Serial cable (Optional or a commercially available RS-232C cross cable may be used.

#### Connection at the Projector Side

Plug the serial cable into the PC CONTROL connector. ("Terminal Panel Features" and "PC Control Connector" on User's manual)

#### Connection at the Personal Computer Side

Plug the serial cable into the (RS-232C) serial connector.

**NOTE:** When switching the power of the projector on/off with the projector control function, please set [Projector Options]→[Setup]→[Page 4]→[Idle Mode] to "On".

For 9060, set [Idle Mode] to "On" only when the projector is connected with a USB cabe.

# 3. Software Installation

#### NOTE

- Windows XP operations will be described in examples given here.
- When using Windows 2000, please perform software installation/uninstalling with
   "Administrators" authority. When using Windows XP, perform with "Computer
   Administrator" authority.
- If you have Dukane Projector User Supportware (Dynamic Image Utility 2.0 and Image Express Utility 1.0) already installed on your computer, before installing the new NEC Projector User Supportware, first uninstall the current one.

#### Installation

Dynamic Image Utility 2.0 and Viewer PPT Converter 2.0 will all be installed together. The two programs cannot be installed individually.

After that, install Image Express Utility 1.0.

#### **Preparation:**

Start Windows.

If Windows has already been started, please exit all running application software. The installation may not be completed properly unless all software has been exited.

1 Set the supplied CD-ROM in the CD-ROM drive.

The "Startup" screen will appear.

#### Reference

Should the "Startup" screen not appear...

- 1) Click [Start].
- 2) Click [Run (R)]. The [Run] screen will appear.
- 3) Enter the CD-ROM drive name (e.g., "Q: \") and then "SETUP.EXE" to [Open (O)].
- 4) Click [OK]. The "Startup" screen will appear.
- (2) Click "Please read this first" to open Projector User Supportware Readme File.
- (3) After reading the readme, click [x] on the window.

The window of the readme file will be closed.

(4) Click "Installing the Dynamic Image Utility 2.0".

The installation will start automatically and the "Welcome" screen will appear.

(5) Click [Next >] at the "Welcome" screen.

The "End User License Agreement" screen will appear.

• Please carefully read the contents of the "End User License Agreement".

- 6) If you agree, click [Yes].
  - If you do not agree, please click [No] and exit the installer.
- 7 Now, follow the operations described in the screen messages.
  - Viewer PPT Converter 2.0 will be installed together at the time of installation of Dynamic Image Utility 2.0.
  - If a message prompting you to restart the system will appear, restart the Windows.
- (8) Click "Installing the Image Express Utility 1.0"
  - Repeat the steps (5) to (7) above stated.

Please remove the CD-ROM from the CD-ROM drive when the installation is completed.

#### Reference

• To cancel the installation of the supplied software part way through the installation, click [Cancel] and follow the instructions of the dialog box.

# Uninstalling

Dynamic Image Utility 2.0 and Viewer PPT Converter 2.0 will all be uninstalled together. The two programs cannot be uninstalled individually. Image Express Utility 1.0 will be uninstalled.

- (1) Click [Start] on Windows.
- (2) Click [Control Panel].

  The "Control Panel" screen will be displayed.
- 3 Double click [Add or Remove Programs].
  The "Add or Remove Programs" screen will appear.
- 4 Click "Dynamic Image Utility 2.0" from the list.

  To uninstall Image Express Utility 1.0, click "Image Express Utility 1.0" from the list.
- (5) Click [Change/Remove...].

A message "Are you sure you want to completely remove the selected application and all of its components?" will be displayed.

- (6) Check the message and click [Yes].
- (7) Now, follow the operations described in the screen messages.

  When the uninstall procedure is completed, there will be a return to the "Add or Remove Programs" screen.
- (8) Click [OK].

  There will be a return to the "Control Panel" screen

# 4. Starting/Exiting the Software

NOTE: Windows XP operations will be described in examples given here.

# ■ Dynamic Image Utility 2.0

#### Start the Software

#### **Preparation:**

Install the software on the personal computer from the supplied CD-ROM. (Page 9) The software cannot be started from the supplied CD-ROM.

# From the [Start] menu click [All Programs] → [NEC Projector User Supportware] → [Dynamic Image Utility 2.0].

Dynamic Image Utility 2.0 will start.

#### Reference

- By selecting a PowerPoint file with Dynamic Image Utility 2.0 and clicking [Tools] → [Converting PowerPoint file], the function equivalent to Viewer PPT Converter 2.0 can be executed.
- Image Express Utility 1.0 can be started by clicking [Tools] → [Image Express Utility 1.0 Start] of Dynamic Image Utility 2.0.

## Display Help

#### Preparation:

Please start Dynamic Image Utility 2.0.

- 1) Click [Help] on the menu bar.
  - The [Help] pull-down menu will appear.
- (2) Click [Help...F1].
  The [Help] screen will appear.

#### ■ Exit the Software

- 1 Click [File] on the menu bar.
  The [File] pull-down menu will appear.
- 2 Click [Exit].

  Dynamic Image Utility 2.0 will close.

#### Viewer PPT Converter 2.0

#### **■** Start the Software

#### **Preparation:**

- Check that Microsoft PowerPoint has been installed. Viewer PPT Converter 2.0 cannot be used unless PowerPoint has been installed.
- (2) Install the software on the personal computer from the supplied CD-ROM. (Page 9) The software cannot be started from the supplied CD-ROM.
- From the [Start] menu click [All Programs] → [NEC Projector User Supportware] → [Viewer PPT Converter 2.0].

Dynamic Image Utility 2.0 will start.

#### Reference

- A function equivalent to Viewer PPT Converter 2.0 can also be executed from the Dynamic Image Utility 2.0 [Tools] → [Converting PowerPoint file] menu.
- Viewer PPT Converter 2.0 can also be started from the Microsoft PowerPoint 2000/2002 [Tools]
   →[NEC Projector User Supportware] → [Output Viewer] menu.

### Display Help

#### **Preparation:**

Please start Viewer PPT Converter 2.0.

(1) Click [Help].
The [Help] menu will appear.

#### Exit the Software

(1) Click [Exit].

Viewer PPT Converter 2.0 will close.

# ■ Image Express Utility 1.0

#### Start the Software

#### **Preparation:**

Install the software on the personal computer from the supplied CD-ROM. (Page 9) The software cannot be started from the supplied CD-ROM.

(1) From the [Start] menu click [All Programs] → [NEC Projector User Supportware] → [Image Express Utility 1.0].

Image Express Utility 1.0 will start.

#### Reference

Image Express Utility 1.0 can also be started from the [Tools] → [Image Express Utility 1.0 Start]
menu of Dynamic Image Utility 2.0.

#### Display Help

#### **Preparation:**

Please start Image Express Utility 1.0.

- 1 Click the [ ] or [ ] icon of the Windows screen task tray.

  The main menu of Image Express Utility 1.0 will appear.
- Click [Help].
  The Help screen will appear.

#### Exit the Software

- 1 Click the [ ] or [ ] icon of the Windows screen task tray.
  The main menu of Image Express Utility 1.0 will appear.
- (2) Click [Exit]. Image Express Utility 1.0 will close.

# 5. Troubleshooting

In this chapter, the software names have been abbreviated as follows:
 Dynamic Image Utility 2.0 to DIU 2.0, Viewer PPT Converter 2.0 to PPTC 2.0, and Image Express Utility 1.0 to IEU 1.0.

#### <Problem> Installation does not complete normally.

| Check Points                                                                                                    | Countermeasures                                                                                                    |
|----------------------------------------------------------------------------------------------------|----------------------------------------------------------------------------------------------------|
| When using Windows 2000, did you log on with "Administrators" authority? When using Windows XP, did you log on with "Computer Administrator" authority?                                                                                                    | When using Windows 2000 or Windows XP, log on with the authority described at the left and then install.                                                                                                    |
| Has Microsoft PowerPoint 2000/2002 been installed on the personal computer to which this projector software is being installed? When this projector software is installed on a personal computer that does not have PowerPoint 2000/2002 installed, a message to the effect of "Error in the automatic registration of PPTViewer2.dll" will appear part way through the installation. | When the message described at the left appears part way through the installation, add-in registration will not be made to PowerPoint; however, the installation of this projector software will be completed normally.  To have add-in registration made to PowerPoint, please install this projector software to a personal computer on which PowerPoint 2000/2002 has been installed. |

#### <Problem> Viewer PPT Converter 2.0 does not function. (PPTC 2.0)

| Check Points                                                      | Countermeasures                                                                                                    |
|-------------------------------------------------------------------|----------------------------------------------------------------------------------------------------|
| Has Microsoft PowerPoint been installed on the personal computer? | Install PowerPoint on the personal computer. Or, install Viewer PPT Converter 2.0 on a personal computer on which PowerPoint has been installed. |

# < Problem> When using the projector control function, the projector power does not switch on. (DIU 2.0)

| Check Points                                                                                                    | Countermeasures                                                                                                    |
|----------------------------------------------------------------------------------------------------|----------------------------------------------------------------------------------------------------|
| Are the personal computer and the projector connected with a USB or serial cable? Or, are the personal computer and the projector connected with a LAN? | Connect the personal computer and the projector with the supplied USB cable or an optional serial cable. Or, purchase a commercially available LAN card or optional wireless LAN card. |
| When the personal computer and the projector are connected with a LAN or USB, is the projector in the idle mode?                                        | In the [Projector Options]→[Setup] menu of the projector, place checkmark in "Idle Mode".  Connect a power cable to the power outlet and set the main power switch to "I (On)".        |

#### < Problem > You want to delete the PowerPoint add-in registration. (PPTC 2.0)

| Check Points                                                                                                    | Countermeasures                                                                                                    |
|----------------------------------------------------------------------------------------------------|----------------------------------------------------------------------------------------------------|
| Installing this projector software when Microsoft PowerPoint 2000/2002 has already been installed on the personal computer, will result in the automatic registration of the add-in to PowerPoint. | Please see the PowerPoint Help function for the method of deleting PowerPoint add-in registrations.  The PowerPoint add-in registration will not be deleted even when this projector software is uninstalled. |

# < Problem> Projection to the screen is not possible when using the LAN environment. (DIU 2.0, IEU 1.0)

| Check Points                                                                                  | Countermeasures                                                                                                    |
|-----------------------------------------------------------------------------------------------|----------------------------------------------------------------------------------------------------|
| Have LAN cards (i.e., adapters) been put into both the personal computer and the projector?   | Put LAN cards (i.e., adapters) into both the personal computer and the projector.                                           |
| Have the LAN settings (for both the personal computer and the projector) been completed?      | Perform the LAN settings for both the personal computer and the projector.                                                  |
| Are a wired LAN and a wireless LAN being used simultaneously with the same personal computer? | Please cancel either one of the LAN connections.<br>When a built-in type is used, set it to "not used"<br>under Properties. |

Image Express Utility 1.0 does not support the following:

- (1) Software using Direct X
- (2) MS-DOS screens
- (3) Microsoft Office assistant
- (4) IME
- (5) When starting a moving video application first or using some computer's environments, sending a moving video image may not be possible.

| On the LT260K and LT240K, images cannot be     |  |  |
|------------------------------------------------|--|--|
| sent from the "Dynamic Image Utility 2.0" on a |  |  |
| PC to the projector on the Continuous Transmit |  |  |
| of the Image Express Utility 1.0.              |  |  |

Quit the Continuous Transmmit in the Image Express Utility 1.0 and then send the image from Dynamic Image Utility 2.0.

# <Problem> Operation of this projector software becomes unstable. (DIU 2.0, IEU 1.0)

| Check Points                                                                                                    | Countermeasures                                                                                                    |
|----------------------------------------------------------------------------------------------------|----------------------------------------------------------------------------------------------------|
| When the network settings of the projector or personal computer are changed while this projector software (i.e., Dynamic Image Utility 2.0 or Image Express Utility 1.0) is starting or running, the operation of the projector software may become unstable. | Please restart the projector and the personal computer. When changes are to be made to the network settings, exit the projector software before making the changes. |
| An application error occurs under Image Express Utility 1.0 when the screen resolution is changed during Continuous Transmit.                                                                                                    | When changes are to be made to the screen resolution, exit Image Express Utility 1.0 before making the changes.                                                     |

# <Problem> The colors become strange when Windows is set to 256 colors. (IEU 1.0)

| Check Points                                           | Countermeasures                                                                   |
|--------------------------------------------------------|-----------------------------------------------------------------------------------|
| Image Express Utility 1.0 does not support 256 colors. | Please set the Windows number of colors setting to High Color (15 bit) or higher. |

### <Problem> The projector cannot be found with "General search". (IEU 1.0)

| Check Points                                                                                                    | Countermeasures                                                                                                    |
|----------------------------------------------------------------------------------------------------|----------------------------------------------------------------------------------------------------|
| Are the wireless LAN settings appropriate? Are the channel numbers for the personal computer and the projector set to the same number? When WEP (encryption) has been set, has the same value been set for both the personal computer and the projector? | Please check the access points, the personal computer setting values and the projector [LAN Mode] setting values.  When using the infrastructure or 802.11 Ad Hoc, please set to the same character string since SSID distinguishes between upper and lower case characters.                                                         |
| Are radio communication conditions satisfactory?                                                                                                    | Check whether there are obstacles located between the access point and the personal computer. Try moving the personal computer closer to the access point.                                                                                                    |
| Are the TCP/IP settings (e.g., IP address, sub net mask, etc.) of the personal computer and the projector correct?                                                                                                    | Check whether the network settings are within the same segment.                                                                                                    |
| Are more than one network cards (NIC) being used with the same computer?                                                                                                    | Set only the network card (NIC) that is connected to the projector to "Valid".  For a network card that is not connected to the projector, click the network card name under "Control Panel" — "System" — "Hardware" — "Device Manager" — "Network Adapters" and then click [Properties (R)] and set the device usage to "Not used". |

# < Problem > Sometimes it takes a long time for screen transmission from the personal computer to the projector. (IEU 1.0)

| Check Points                                                                                                    | Countermeasures |
|----------------------------------------------------------------------------------------------------|-----------------|
| <ul> <li>Transmission time may be long depending on the image pattern.</li> <li>When screens are sent to multiple projectors simultaneously, a larger number of projectors will result in longer transmission times.</li> <li>The transmission time may vary depending on the network environment.</li> <li>The transmission time may vary depending on the performance of the personal computer as well as other application software that is running at the same time.</li> </ul> |                 |

| Check Points                                         | Countermeasures                                 |
|------------------------------------------------------|-------------------------------------------------|
| Transmission time will be longer when the            | We recommend that the resolution of the         |
| resolution of the personal computer and that of      | personal computer and that of the projector     |
| the projector differ since there will be an increase | except GT6000 be set to the same setting value. |
| in resolution conversion processing.                 | The resolution of GT5000, MT1065, MT1060,       |
|                                                      | LT260, LT240, LT260K, LT240K and WT600 is       |
|                                                      | 1024 x 768 dots.                                |
|                                                      | The resolution of LT220 and MT860 is 800 x 600  |
|                                                      | dots.                                           |

# <Problem> Cannot follow the screen switching processing of the PowerPoint slide show, etc. (IEU 1.0)

| Check Points                                                                                                    | Countermeasures                                                                                                    |
|----------------------------------------------------------------------------------------------------|----------------------------------------------------------------------------------------------------|
| Smooth screen switching processing or animation effects cannot be followed because in Image Express Utility 1.0, the screen condition of the personal computer is sent to the projector at a fixed time interval. | Use the software with "the PowerPoint screen switching effects, animation effects, and other settings set to "None". |

Audio Visual Products

**Dukane Corporation** Audio Visual Products Division 2900 Dukane Drive St. Charles, IL 60174-3395 E-mail: avsales@dukcorp.com

Phone: (630) 762-4040 Orders: (800) 676-2485 Information: (800) 676-2486

Fax: (630) 584-5156 Parts & Service: (800) 676-2487

Fax: (630) 584-0984

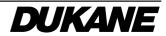

401-9066-00 Software Guide

### PLEASE READ

This manual is provided as a free service by Projector.com.

We are in no way responsible for the contents of the manual. We do not guarantee its accuracy and we do not make any claim of copyright. The copyright remains the property of their respective owners.

## ABOUT PROJECTOR.COM

Projector.com (<a href="http://www.projector.com">http://www.projector.com</a>) is your review and buying guide resource for DLP and LCD video projectors.

Visit the site to read the latest projector news and reviews, read and comment on projector specifications, download user manuals and much more.